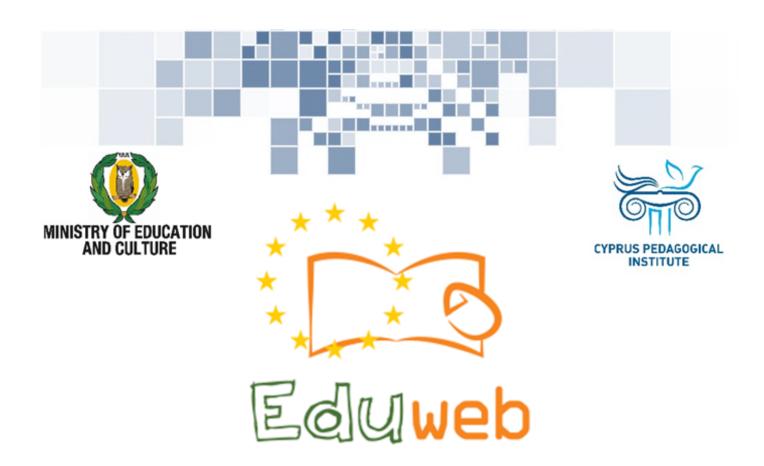

Combating Digital Exclusion
Children educate digitally illiterate
adults in safe and creative web

**Adults Training Lessons** 

Online communication

Create a Skype account

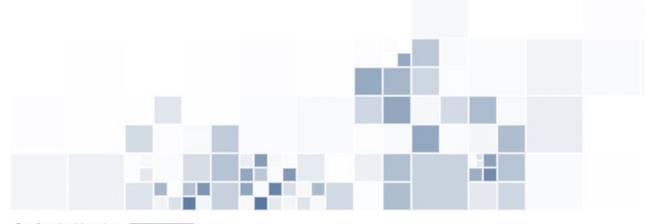

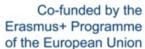

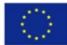

## EduWeb: Combating Digital Exclusion - Children educate digitally illiterate adults in safe and creative web

O3A2: Educational Material

## **Adults Training Lessons**

Created by: Theophilos Theodorou, Anastasia Ioannou (2nd Grate)
General Editing: Theodora Kakouri, Computer Science teacher
Aradippou Lyceum-Tasos Mitsopoulos, Cyprus

Version 0.1
January 2018

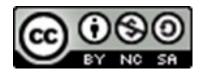

Attribution-NonCommercial-ShareAlike CC BY-NC-SA

The EduWeb project is funded by the European Commission via the Erasmus+ programme, Action Key 2. This publication reflects the views only of the authors and it does not represent the opinion of the European

Commission, and the European Commission is not responsible or liable for any use that may be made of the information contained therein.

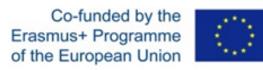

## STEPS TO CREATE SKYPE ACCOUNT

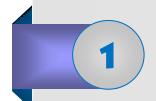

Create an account.
Click on
Create an account.

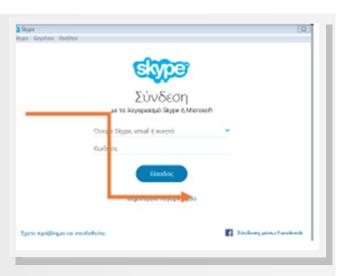

Note: Skype gives us the opportunity to create an account by using our telephone number or our e-mail address.

After choosing your country, enter your phone number and your password. Save your password at a secure place.

Furthermore, your password should consist of at least eight characters, including symbols, numbers and letters.

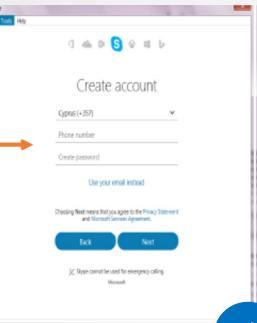

If you don't want to use your phone number, you can connect using your e-mail account, entering a password.

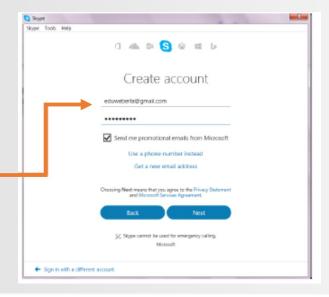

Enter your first and last name, as you would want it to appear in Skype. Afterword click on Next.

Add details

We need a little more into before you can use this app.

Eth/Macheers

Ulto Aradippou

+ Sign in with a different account.

5

After you enter your e-mail, you will receive an access code on your email (if you have entered your mobile number you will receive a message), to create your Skype account.

Enter the code to continue with the process.

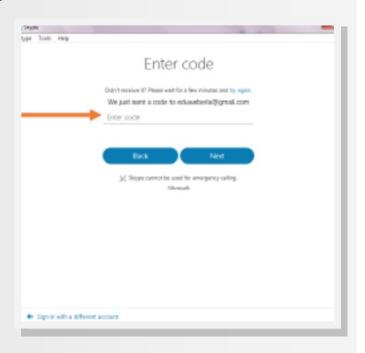

6

At this point you have the option to add a photograph. It is optional. If you want to skip this step, click on **Continue**.

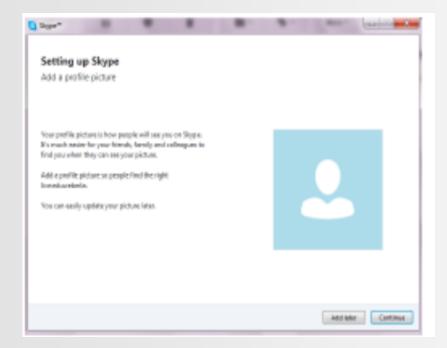

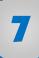

Check if the speakers, the microphone and the camera are functioning.

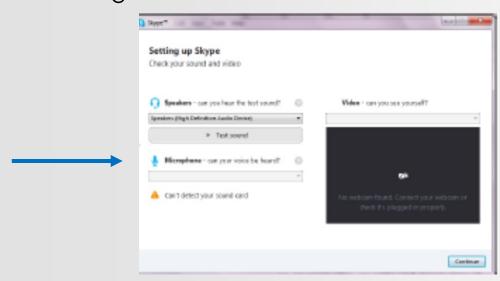

8

You also have the ability to take a picture of yourself to use

as profile picture.

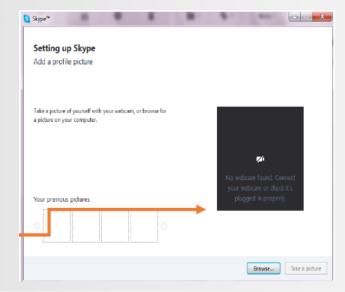

At this point you have created your own account and you can now use Skype!!!